### **VCR4ODI** Installation Guide

Release 4.0 February 2019

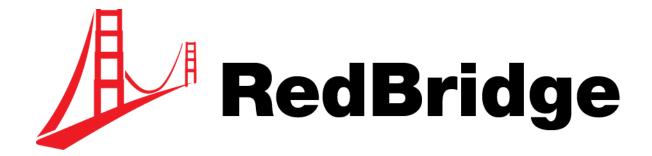

RedBridge Software BVBA Kardinaal Mercierplein 2 2800 Mechelen BELGIUM

Copyright © 2019 RedBridge Software BVBA

No part of this document may be reproduced or transmitted in any form or by any means, electronically or mechanically, for any purpose, without the express written permission of RedBridge Software BVBA.

### **Table of Contents**

| Chapter 1 - Introduction         | . 1 |
|----------------------------------|-----|
| Chapter 2 - Prerequisites        | . 2 |
| Chapter 3 - Installing VCR4ODI   | . 4 |
| Chapter 4 - VCR4ODI Profiles     | . 7 |
| Chapter 5 - Managing the License | 12  |
| Chapter 6 - Starting VCR4ODI     | 13  |
| Chapter 7 - Uninstalling VCR4ODI | 14  |

### Introduction

The VCR4ODI connector enables the interaction between the ODI Repositories and the Version Control Repository (Subversion). It is used to commit ODI objects to the VCR and, vice versa, to restore objects from the VCR into ODI.

This document explains how to install the VCR4ODI connector.

For more information on how to use the connector, refer to the VCR4ODI User Guide.

### **Prerequisites**

### 2.1. Subversion Server

| Operating System                 | Windows 7 or higher, all Linux flavors                   |
|----------------------------------|----------------------------------------------------------|
| Java                             | JRE 1.7 or above<br>(JRE 1.7_45 is shipped with VCR4ODI) |
| Application Server               | Apache Tomcat 6.x                                        |
| Version Control Repository       | Subversion 1.7.4                                         |
| Application Lifecycle Management | IKAN ALM 5.6 and above                                   |
| ODI Installation                 | ODI 11.1.1.6.x and ODI 11.1.1.7.x<br>ODI 12.1.x          |

### 2.2. Subversion Client

In order to install and run VCR4ODI, you must first have installed the client version of ODI (ODI Studio) on the same workstation.

The following is needed:

- Read and write rights on a portion of the File System to store the temporary check-out from the Version System Repository
- Subversion must be locally accessible.
- Each developer must have a separate Subversion account. This is required because of the Subversion lock-unlock system.
- Each developer must use his/her own User Name to access both ODI and Subversion.
- Each developer must have his/her own local working copy. This working copy is a temporary directory, used to transfer objects between ODI and Subversion.
- ODI object names must be unique (regardless of the case) at the same level of the hierarchy (even though this is not a requirement for ODI).

For example:

Folder1

Not allowed

RootProject Folder1 FOLDER1

RootProject Folder1 Allowed

Folder2

# **Installing VCR40DI**

Each ODI User needing VCR4ODI, must install the connector in his/her local environment.

The installation process consists of extracting the zip or tar.gz file.

To complete the installation process, you will need the following information:

- the installation zip or tar.gz file
- the location of the ODI home directory.
- 1. Extract the zip or tar.gz file.

**Note:** *VCR4ODI* is shipped with a Java version so that the connector can be started immediately.

The following folders will be extracted:

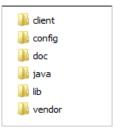

| Folder | Description                                                                                           |
|--------|----------------------------------------------------------------------------------------------------|
| client | The bin folder inside this folder contains the vcr4odi.bat or .sh file, which launches the connector. |
| config | Contains the Log file, the configuration files (to connect ODI to the VCR) and the License file.      |
| doc    | Contains the documentation.                                                                           |
| java   | The Java installation shipped with VCR4ODI.                                                           |
| lib    | Contains the core Java application.                                                                   |
| vendor | Contains the external jars.                                                                           |

- 2. All applications depend on the setting of the %ODI\_HOME% variable in the setEnv.bat or .sh file. Therefore, you must first of all specify the ODI home directory.
  - 2.1.Go to the config folder and open the setEnv.bat or setEnv.sh file using a text editor.
  - 2.2. Specify the ODI and Oracle Home directories.

```
16 REM # VARIABLES DESCRIPTION
   REM #
   REM # The following variables can be changed to tune VRC40DI configuration.
19 REM #
20 REM # VCR4ODI_HOME
21 REM #
           Installation directory of VRC40DI software
22 REM # VCR4ODI INIT HEAP
23 REM #
             Initial java machine heap size used by VRC40DI.
24 REM # VCR4ODI MAX HEAP
25 REM #
            Maximum java machine heap size used by VRC4ODI.
26 REM # VCR4ODI_JAVA_HOME
27 REM #
           Installation directory of the java virtual machine. Java 1.7 and above is necessary
   REM # ODI HOME
   REM #
           Installation directory of ODI software
30 REM #
31
32 REM #
33 REM # VARIABLES
34 REM #
                                      Specify the ODI and Oracle Home Directories
35
36 set ODI HOME="C:/oracle/product/ODI 11117"
   set ORACLE_HOME="C:/oracle/product/11.1.0/db_1"
38 set JPS_CONFIG="%ODI_HOME%/oracledi/client/odi/bin/jps-config.xml"
39
40
```

- 3. Save and close the file.
- Go to the client/bin folder and execute the vcr4odi.bat or vcr4odi.sh file to start VCR4ODI. The VCR4ODI startup window will be displayed.

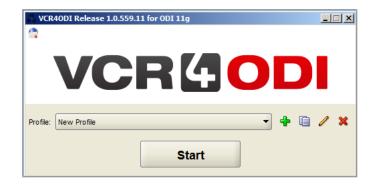

### The following buttons are available:

| Button | Explanation                                                                                     |
|--------|-------------------------------------------------------------------------------------------------|
| +      | Used to create a new Profile definition. See <u>Creating a New Profile</u> on page 8.           |
|        | Used to copy an existing Profile definition. See <u>Copying an Existing Profile</u> on page 10. |
| 0      | Used to modify an existing Profile definition. See Editing an Existing Profile on page 10.      |
| ×      | Used to delete a Profile definition. See <u>Deleting an Existing Profile</u> on page 11.        |
|        | Used to manage the license. See <u>Managing the License</u> on page 12                          |
| Start  | Used to start the connector. See <u>Starting VCR4ODI</u> on page 13                             |

5. If this is the first time you use the VCR4ODI connector, you first need to define a Profile. For more information, refer to the section <u>VCR4ODI Profiles</u> (page 7). If you already defined a Profile, select it from the drop-down list and click the *Start* button.

## **VCR4ODI Profiles**

Before you can start working with *VCR4ODI*, you must specify the configuration properties. For more detailed information, refer to the following sections:

- <u>Creating a New Profile</u> (page 8)
- <u>Copying an Existing Profile</u> (page 10)
- Editing an Existing Profile (page 10)
- <u>Deleting an Existing Profile</u> (page 11)

#### 4.1. **Creating a New Profile**

1. On the VCR4ODI startup window, click the (Add New Profile) button. The following screen is displayed:

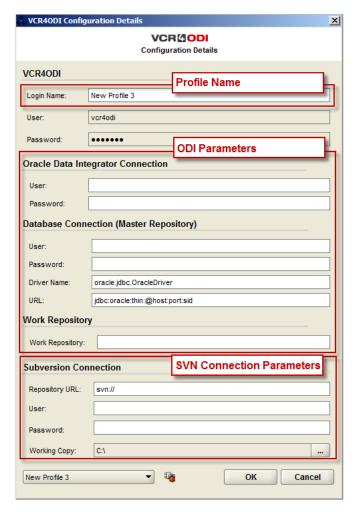

The screen is divided into three panels:

- the VCR4ODI profile parameters
- the ODI parameters: all parameter necessary to connect to the master and to the repository,
- the Subversion connection information
- Provide a name for the new Profile.
- Update the ODI parameters as required.

#### **Oracle Data Integrator Connection**

| Field    | Meaning                       |
|----------|-------------------------------|
| User     | The name of the ODI User.     |
| Password | The password of the ODI User. |

#### Database Connection (Master Repository)

| Field       | Meaning                                                                  |
|-------------|--------------------------------------------------------------------------|
| User        | The Schema name of the Master Repository.                                |
| Password    | The Schema password of the Master Repository.                            |
| Driver Name | The class name of the jdbc driver used to connect to the ODI repository. |
| URL         | The URL path of the Master Repository.                                   |

#### Work Repository

| Field           | Meaning                                                     |
|-----------------|-------------------------------------------------------------|
| Work Repository | The name of the ODI Work Repository you want to connect to. |
|                 |                                                             |

All passwords will be encoded using the ODI encode.bat file that you can find under Note: %ODI\_HOME%/oracledi/agent/bin.

#### 4. Update the Subversion Connection parameters as required.

| Field          | Meaning                                                                                                    |
|----------------|----------------------------------------------------------------------------------------------------|
| Repository URL | The URL path of the Subversion Repository.                                                                                                    |
| User ID        | The name of the Subversion User.                                                                                                    |
| Password       | The password of the Subversion User.                                                                                                    |
| Working Copy   | The path to the local working copy.  This folder will be the starting point for checking out objects from the repository and for managing the comparison between ODI and Subversion.  Important: each user should have his/her own local working repository. |

#### Test the connection.

You can test whether the connection is working by clicking the

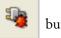

button.

If the test succeeds, the following message will be displayed:

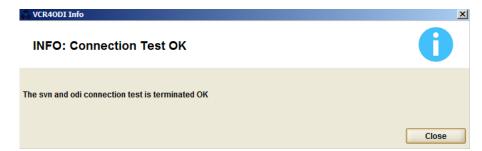

If the test failed, an error message similar to the one below will be displayed.

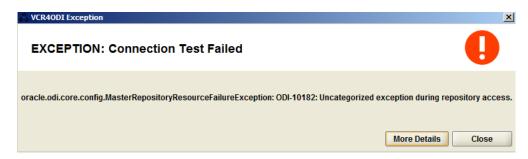

You can click the *More Details* button for more information concerning the connection problems.

- 6. If all properties are set correctly, click the OK button to return to the startup window. The new profile will be automatically selected.
- 7. Click the Start button to start using the VCR4ODI connector. For more detailed information, refer to the VCR4ODI User Guide.

#### **Editing an Existing Profile** 4.2.

- 1. On the VCR4ODI startup window, click the The VCR4ODI Configuration Details screen is displayed.
- 2. Modify the fields as required. For a detailed description of the different fields, refer to the section Creating a New Profile (page 8).
- If all properties are set correctly, click the OK button to return to the startup window.
- 4. Click the Start button to start the VCR4ODI connector using the modified profile.

#### **Copying an Existing Profile** 4.3.

- 1. On the VCR4ODI startup window, click the (Copy Profile) button. The VCR4ODI Configuration Details screen is displayed.
- 2. Modify the profile name and the other fields as required. For a detailed description of the different fields, refer to the section Creating a New Profile (page 8).
- 3. If all properties are set correctly, click the OK button to return to the startup window.
- 4. Click the Start button to start the VCR4ODI connector using the new profile.

### **Deleting an Existing Profile**

1. On the VCR4ODI startup window, click the (Delete Profile) button. The following window is displayed:

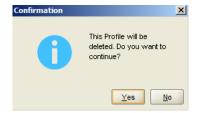

2. Confirm the deletion of the Profile.

# **Managing the License**

1. In the upper left corner of the VCR4ODI startup window, click the (License Manager) button.

The following screen is displayed.

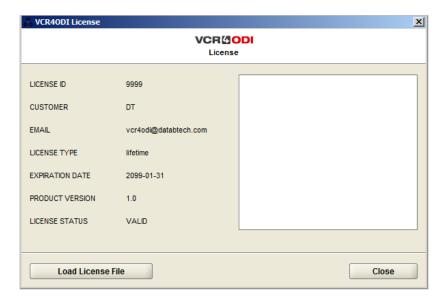

Here you can load a license file.

- 2. Click the Load License File button.
- 3. Select the appropriate .lic file.
- 4. Click the Close button to return to the startup window.

# **Starting VCR40DI**

On the VCR4ODI startup window, select the Profile you want to use and click the *Start* button. The following screen is displayed.

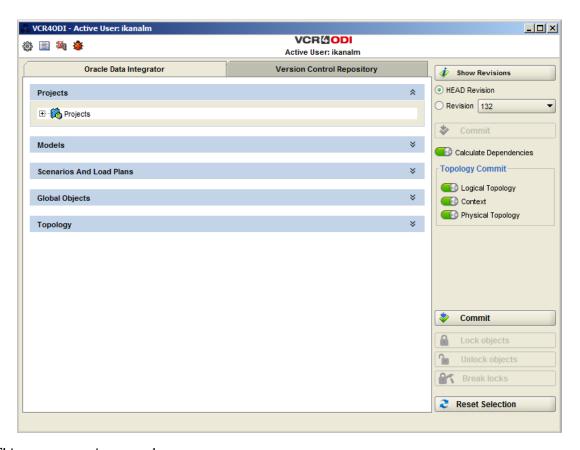

This screen contains two tab pages:

- The Oracle Data Integrator page
   This tab page is used to commit modified ODI objects from a selected ODI Repository into Subversion.
- The Version Control Repository page
   This page is used to restore objects from Subversion into the selected ODI Repository.

   For more detailed information, refer to the VCR4ODI User Guide.

# **Uninstalling VCR40DI**

To completely uninstall VCR4ODI from your system, just delete the VCR4ODI installation folder.

IKAN ALM is developed by IKAN Development N.V., Belgium © Copyright 2019 The IKAN Development and IKAN ALM logos and names and all other IKAN product or service names are trademarks of IKAN Development N.V.

Contact Information: IKAN Development N.V. Kardinaal Mercierplein 2 2800 Mechelen BELGIUM http://www.ikanalm.com info@ikan.be

VCR4ODI is developed by D&T srl, Italy © Copyright 2019
The D&T logos and names and all other D&T product or service names are trademarks of D&T srl.

Contact Information:
Database & Technology srl
Largo Promessi Sposi, 4
20142 Milano
Italy
http://www.databtech.com
dt.marketing@databtech.net

All other trademarks are property of their respective owners.